## **M series Monocular Upgrade Operation Guide**

1. Insert the SD card into the SD card slot of the monocular.

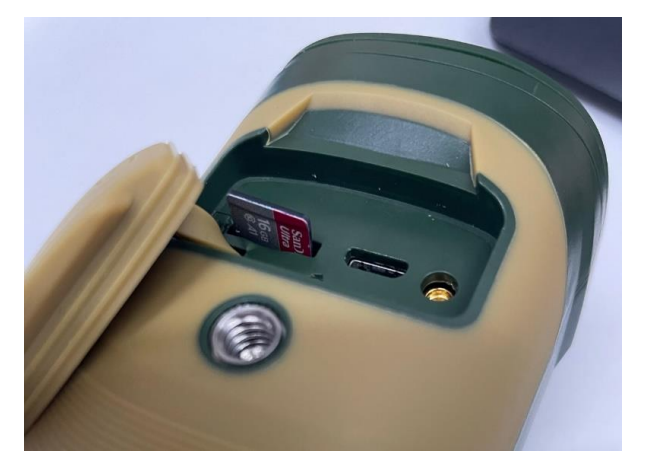

2. Turn on the monocular. The SD card icon will be displayed in the upper right corner of the screen. Press the menu button to enter the menu interface and select USB Mode as Mass.

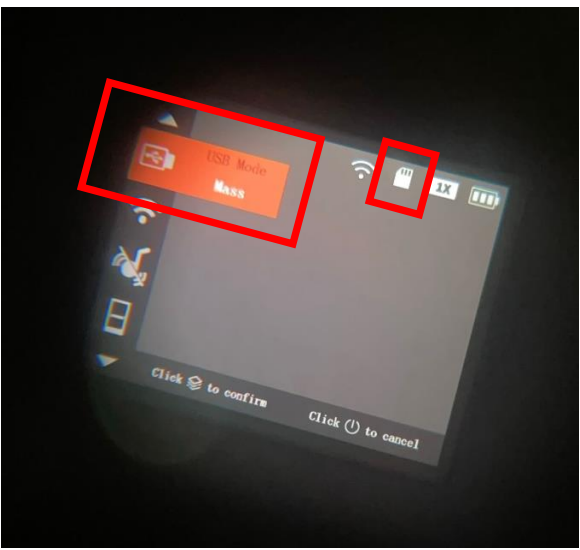

3. Connect monocular with your computer via Micro USB cable. Copy the upgrade firmware into the SD card. After the copy is completed, unplug the data cable.

※**Note:** Make sure the firmware corresponds correctly. M20, M40, and M60 firmwares are incompatible with each other.

- 4. Turn off the monocular.
- 5. First press and hold the "Zoom" button, then press and hold the "Power" button at the same time.

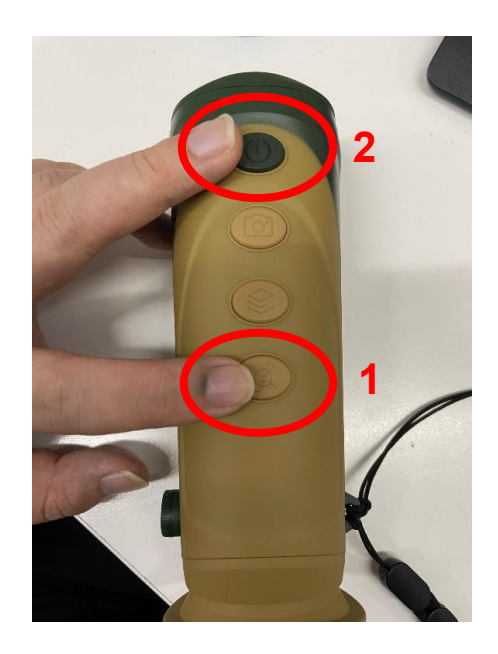

6. When the "Dahua" logo appears on the screen, release your fingers.

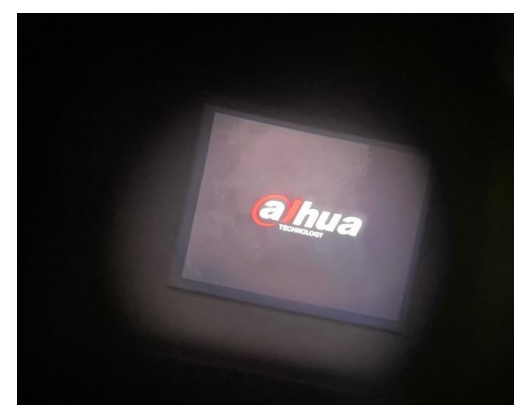

7. It takes about 2-3 minutes for the device to automatically upgrade, and then the monocular will restart and enter the preview screen. At this point the upgrade is complete.

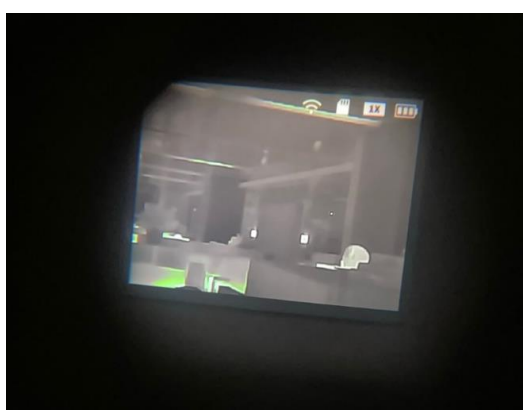